# robotron

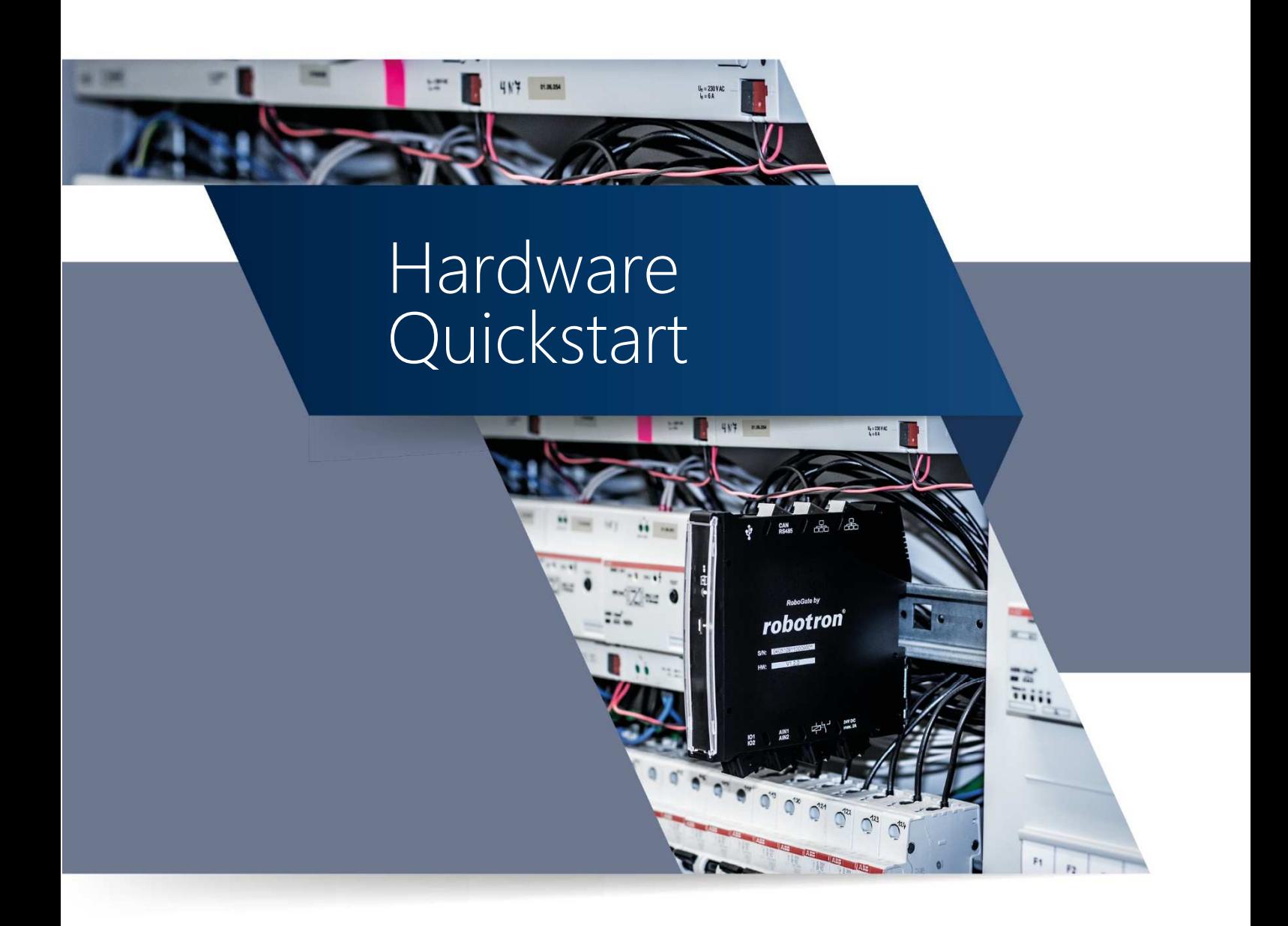

# für die Produktfamilie **RoboGate**

(Stand: 26.06.2019)

# **Kontakt:**

# **Robotron Datenbank-Software GmbH**

Stuttgarter Str. 29 D-01189 Dresden Tel. +49 (0) 351 25859 - 0 Fax +49 (0) 351 25859 - 3699 E-Mail: info@robotron.de Internet: www.robotron.de

# robotron®

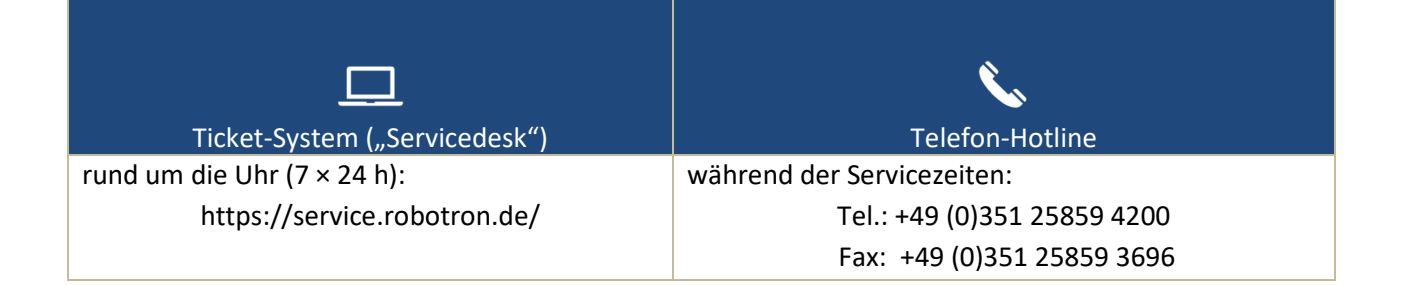

# RoboGate

# **Hardware Quickstart**

# 0 Inhaltsverzeichnis

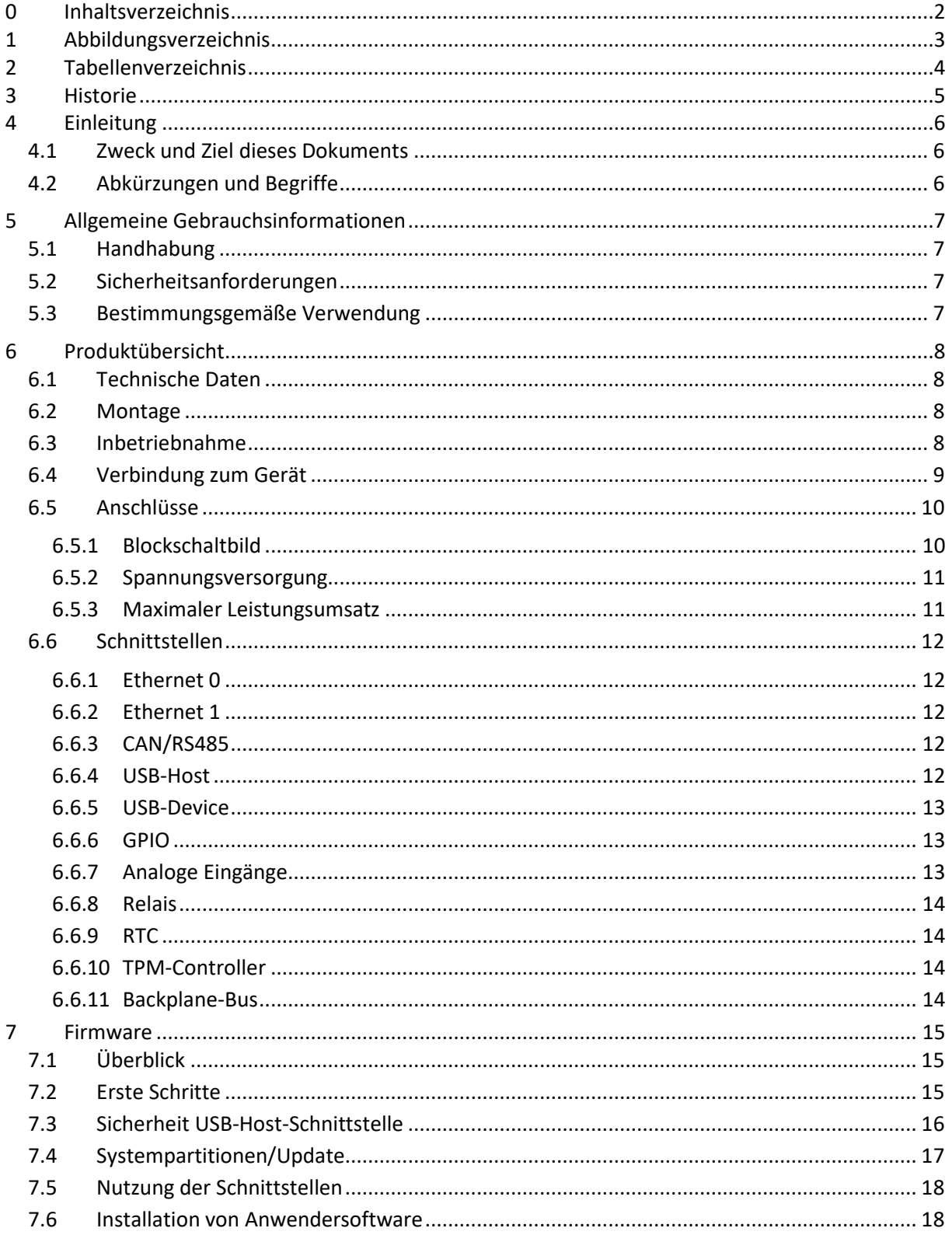

# **1 Abbildungsverzeichnis**

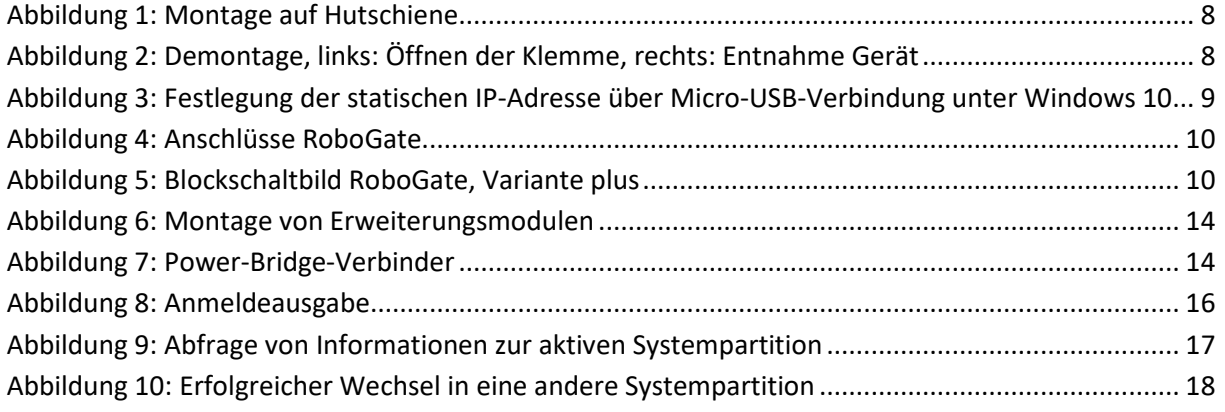

# **2 Tabellenverzeichnis**

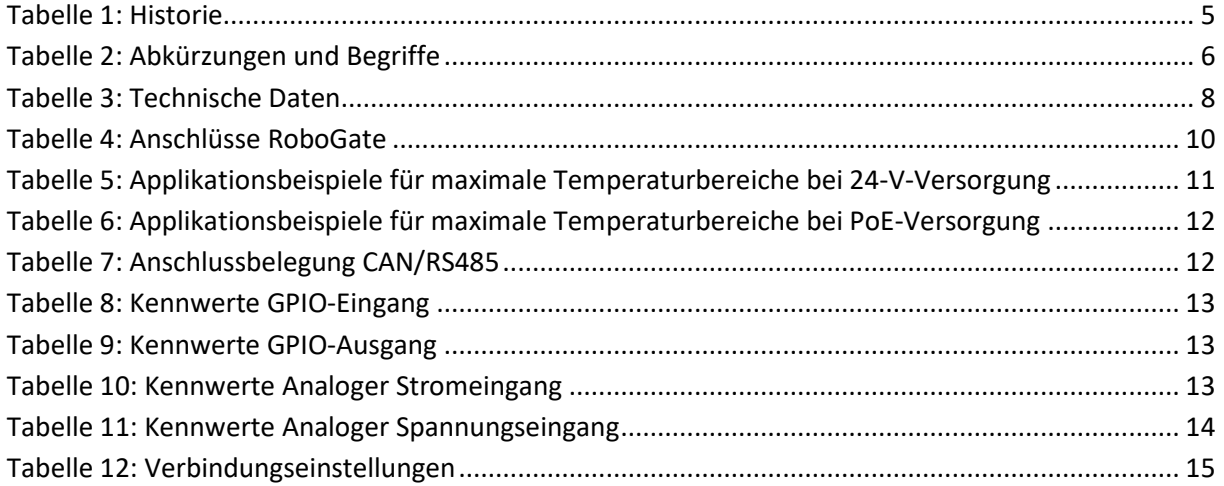

# **3 Historie**

**Tabelle 1: Historie** 

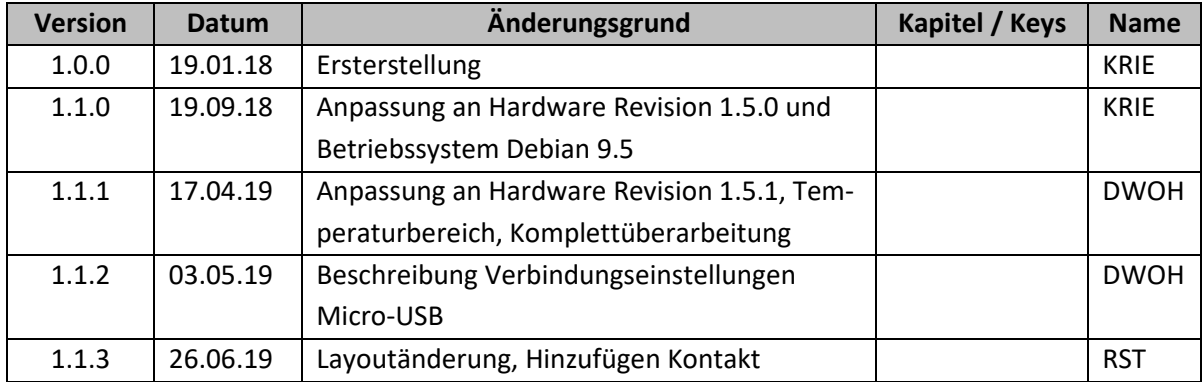

# **4 Einleitung**

## **4.1 Zweck und Ziel dieses Dokuments**

Diese Kurzanleitung enthält die wichtigsten Informationen, die für die Erstinbetriebnahme eines RoboGate benötigt werden. Sie richtet sich hauptsächlich an Programmierer und Tester, die das Gerät selbst in Betrieb nehmen und mit anderen Einheiten (Automatisierungssysteme, Programmiergeräte) verbinden.

# **4.2 Abkürzungen und Begriffe**

Außerhalb der üblichen Abkürzungen werden folgende Abkürzungen verwendet:

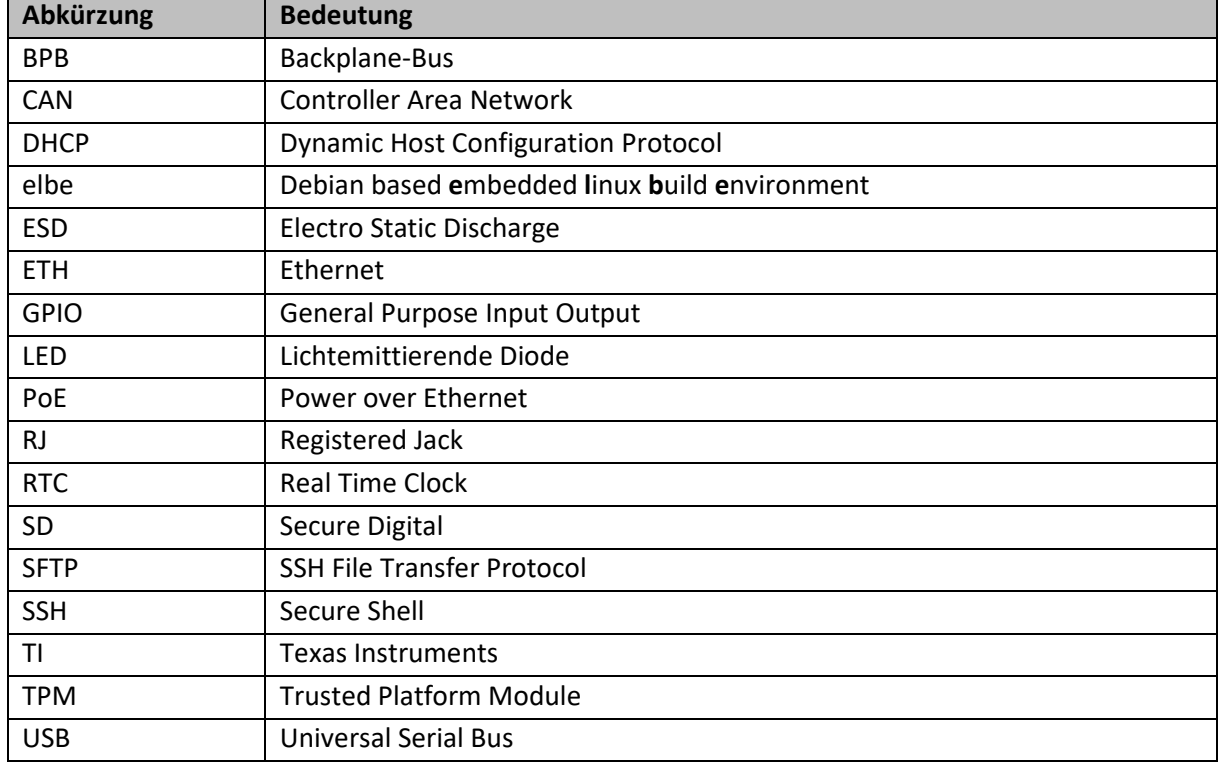

#### **Tabelle 2: Abkürzungen und Begriffe**

# **5 Allgemeine Gebrauchsinformationen**

# **5.1 Handhabung**

Die Robotron Datenbank-Software GmbH übernimmt keine Haftung für Fehlfunktionen des Gerätes, die infolge unsachgemäßer Handhabung, mechanischer Beschädigung, fehlerhafter Anwendung und nicht zweckgebundener Verwendung entstehen. Bei unsachgemäßer Handhabung des Gerätes kann die Lebensdauer des Produkts erheblich reduziert werden.

# **5.2 Sicherheitsanforderungen**

Der Umgang mit dem Produkt sollte entsprechend den nachfolgend aufgeführten DIN-Normen erfolgen: DIN EN 61340-5-1:2017-07 Elektrostatik - Teil 5-1: Schutz von elektronischen Bauelementen gegen elektrostatische Phänomene - Allgemeine Anforderungen.

Um Schäden an dem Produkt zu vermeiden, wird auf folgende Vorsorgemaßnahmen hingewiesen:

- 1. Während der Nichtbenutzung oder für den Transport ist das Gerät in der dafür vorgesehenen ESD-Verpackung aufzubewahren.
- 2. Vor Entfernung der ESD-Schutzverpackung ist eine ordnungsgemäße Erdung durch ESD-Schutzkleidung oder durch entsprechendes ESD-Equipment (Arm- oder Fußbänder) sicherzustellen.
- 3. Nur fachlich geschultes Personal darf die Geräte montieren, installieren, betreiben, parametrieren und instandhalten.
- 4. Die Geräte sind für den Einsatz in geschlossenen Schaltschränken vorgesehen.

# **5.3 Bestimmungsgemäße Verwendung**

Die Geräte sind ausschließlich für den Einsatz im industriellen Bereich bestimmt und dienen der Überwachung von Maschinen, Anlagen und Prozessen. Mithilfe der bereitgestellten Anschlussmöglichkeiten können Prozessdaten aufgenommen und analysiert werden. Die Geräte dürfen nur wie in dieser Anleitung beschrieben, verwendet werden. Jede andere Verwendung gilt als nicht bestimmungsgemäß; für daraus resultierende Schäden übernimmt die Robotron Datenbank-Software GmbH keine Haftung.

Die Geräte sind nicht zum Einsatz in sicherheitsgerichteten Applikationen geeignet.

# **6 Produktübersicht**

# **6.1 Technische Daten**

**Tabelle 3: Technische Daten** 

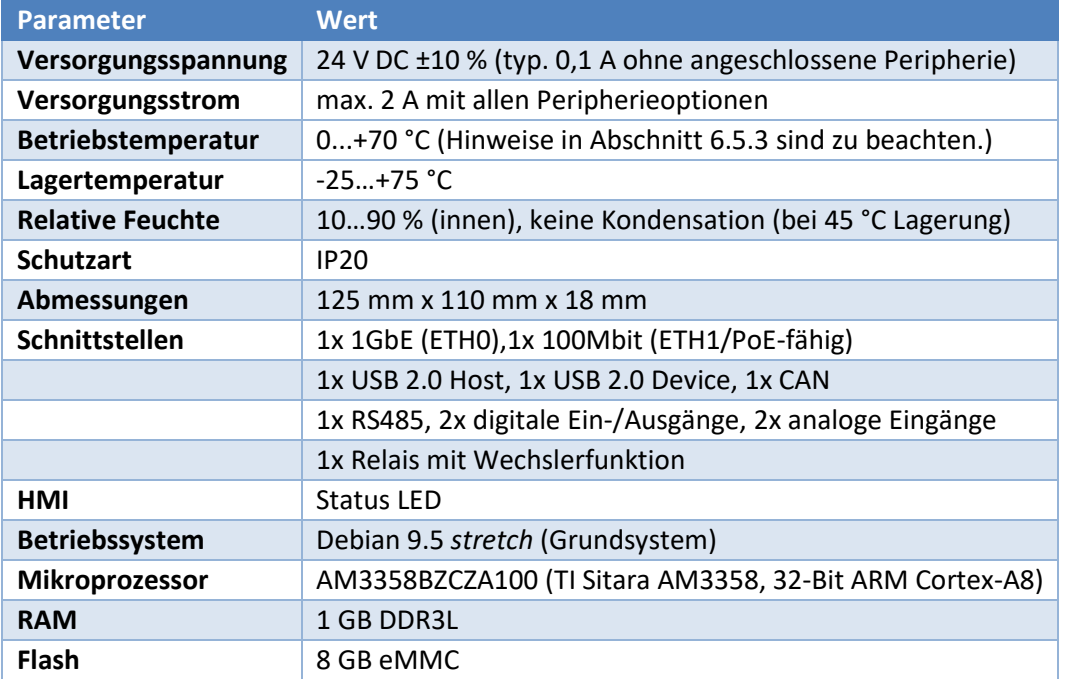

# **6.2 Montage**

Das RoboGate ist für die Hutschienenmontage nach DIN Rail EN 60715 ausgelegt und wird wie in Abbildung 1 gezeigt montiert. Eine Demontage erfolgt nach Lösen der Klemmenverbindungen am Gerät wie in Abbildung 2 dargestellt.

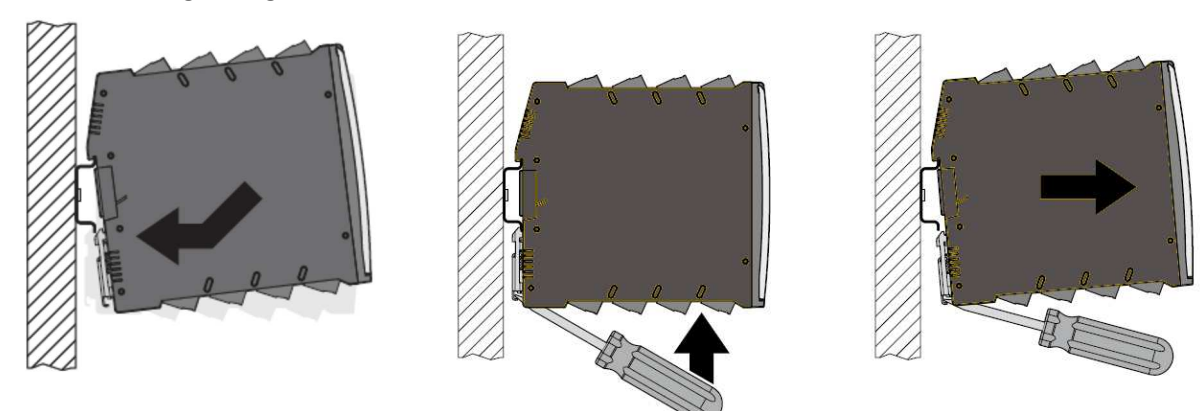

**Abbildung 1: Montage auf Hutschiene Abbildung 2: Demontage, links: Öffnen der Klemme, rechts: Entnahme Gerät** 

# **6.3 Inbetriebnahme**

Die Spannungsversorgung (24 V ± 10 %) wird mit Anschluss 10 (siehe Abbildung 4) verbunden. Die Polarität ist am Steckverbinder entsprechend gekennzeichnet. Nach Anschluss der Leitungen und Aufschalten der Versorgungsspannung startet das Gerät automatisch.

Alternativ ist für Entwicklungszwecke die Versorgung über den frontseitigen Micro-USB-Anschluss möglich. Bei dieser Versorgungsoption stehen die digitalen Ein- und Ausgänge nicht zur Verfügung.

Für eine Versorgung über PoE ist der Anschluss 1 zu verwenden (Hinweise in Abschnitt 6.5.2 beachten). Nach Zuschalten der Spannungsversorgung leuchten alle drei LEDs mehrfarbig auf und signalisieren das Booten des Betriebssystems. Nach erfolgreichem Bootvorgang blinkt die oberste LED mit einem Heartbeat-Rhythmus und signalisiert die Betriebsbereitschaft.

Die weitere Bedeutung der verschiedenen LED-Anzeigen ist im User Manual detailliert beschrieben.

# **6.4 Verbindung zum Gerät**

Um eine Verbindung mit dem Gerät aufzubauen, gibt es drei verschiedene Möglichkeiten:

- Verbindung über die Schnittstelle Ethernet 0 (ETH0) mit DHCP
- Verbindung über die Schnittstelle Ethernet 1 (ETH1) mit der festen IP-Adresse 192.168.1.13
- Verbindung über die Micro-USB-Schnittstelle mit der festen IP-Adresse 192.168.7.2

Nach Herstellung der physikalischen Verbindung kann über einen einfachen ping-Befehl geprüft werden, ob das Gerät erreichbar ist. Anschließend kann eine SSH-Verbindung zum Gerät mit Hilfe einer SSH- oder SFTP-Client-Software (z.B.: *PuTTY*, *WinSCP*, o.ä.) aufgebaut werden (Verbindungseinstellungen siehe Abschnitt 7.2).

Für die Verwendung der Micro-USB-Schnittstelle unter Windows muss auf dem PC der "Linux USB *Ethernet/RNDIS Gadget*"-Treiber installiert sein. Zusätzlich ist in der *Systemsteuerung* das *Netzwerkund Freigabecenter* zu selektieren, anschließend *Adaptereinstellungen ändern* auszuwählen und mit der *rechten Maustaste* die zu bearbeitende Ethernet-Schnittstelle (z.B.: *Ethernet 5*) anzuklicken. Im sich öffnenden Kontextmenü *Eigenschaften von Ethernet (5)* ist der Eintrag *Internetprotokoll, Version 4 (TCP/IPv4)* zu selektieren (siehe Abbildung 3, links) und nach einem Klick auf *Eigenschaften* und Auswahl von *Folgende IP-Adresse verwenden* (siehe Abbildung 3, rechts) eine feste *IP-Adresse* im Bereich 192.168.7.x zu vergeben. Das "x" ist durch Zahlen zwischen 0 und 255 zu ersetzen, wobei 2 ausgeschlossen ist. Weiterhin ist die *Subnetzmaske* (z.B.: 255.255.255.0) einzutragen. Alle Einstellungen sind anschließend mit der Schaltfläche *OK* zu bestätigen.

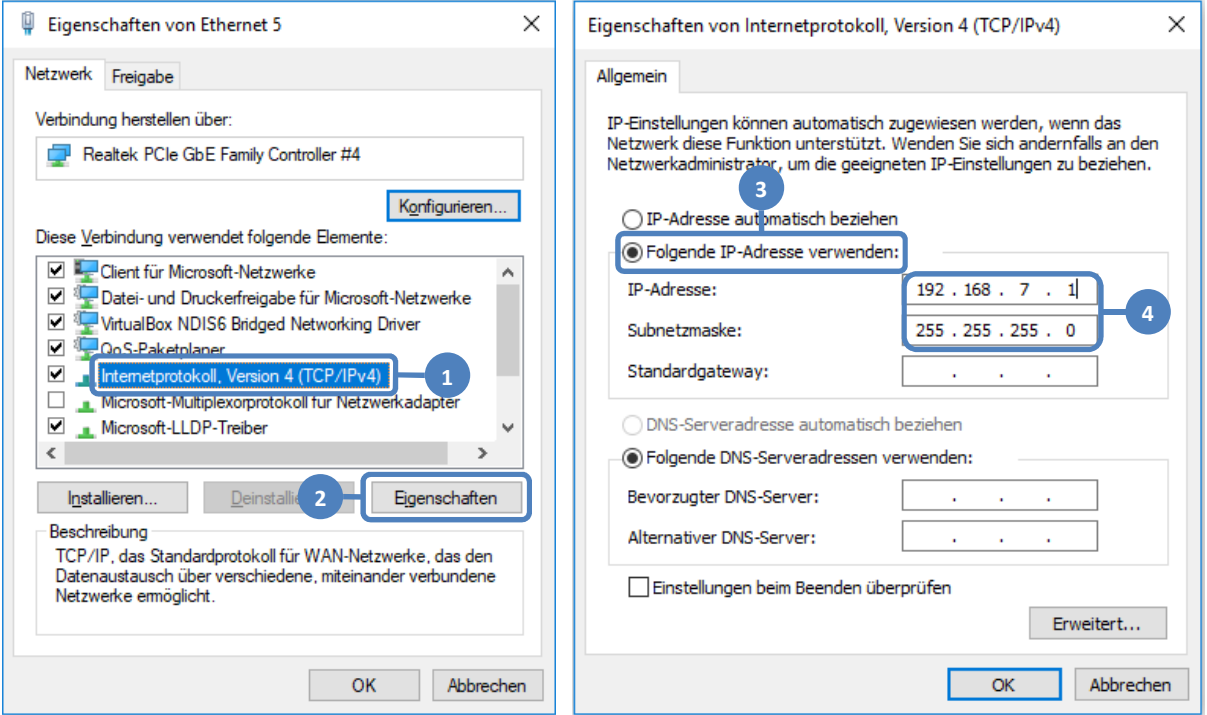

**Abbildung 3: Festlegung der statischen IP-Adresse über Micro-USB-Verbindung unter Windows 10** 

### **6.5 Anschlüsse**

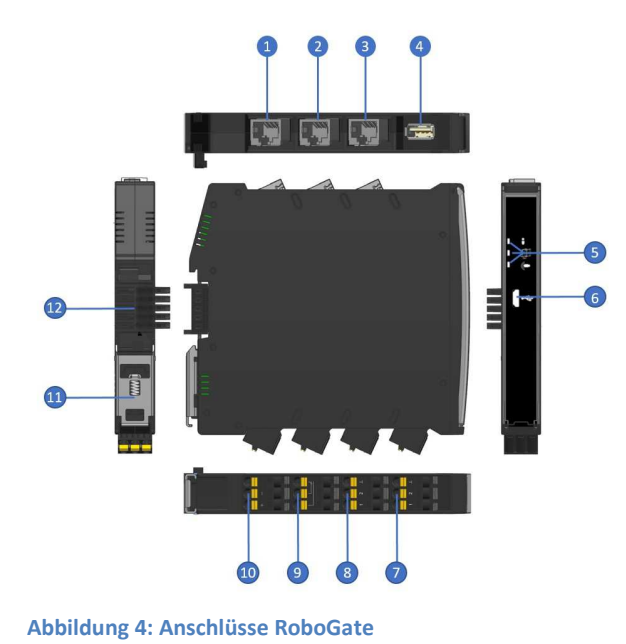

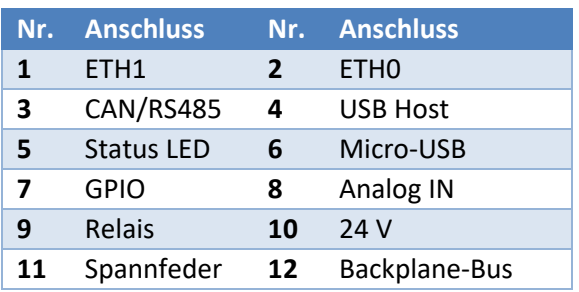

#### **Tabelle 4: Anschlüsse RoboGate**

Die Anschlüsse 7-10 verfügen über Kodierungen, damit ein falsches Anstecken verhindert wird. Das Gerät wird mit entsprechend kodierten und beschrifteten Federzugklemmen ausgeliefert (Typ:

DEGSON / 2EDGKDF-5.0-03P-13-53**X**AH, **X**=3, 4, 5 je nach Anschluss). Die Klemmen sind für einen Leiterquerschnitt von 0,2…2,5 mm² ausgelegt (starr oder flexibel mit Aderendhülsen).Systemüberblick

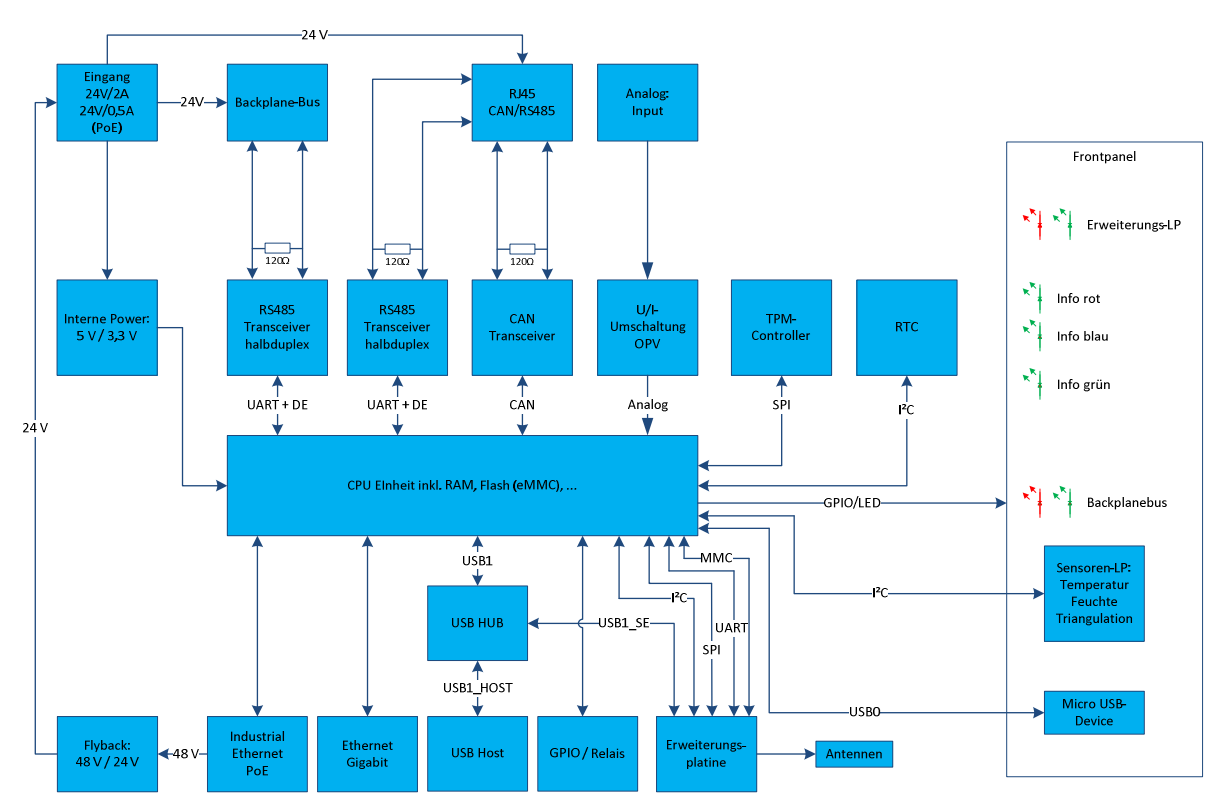

#### **6.5.1 Blockschaltbild**

**Abbildung 5: Blockschaltbild RoboGate, Variante plus** 

Hinweis: Erweiterungsplatine mit Funkschnittstellen sind als Option verfügbar und bei den aktuell ausgelieferten Geräten nicht enthalten.

#### **6.5.2 Spannungsversorgung**

Die Spannungsversorgung erfolgt über den 24-V-Anschluss oder über die Netzwerkschnittstelle ETH1 (PoE-Device nach IEEE802.3af). Eine gleichzeitige Versorgung über beide Anschlüsse ist zu vermeiden. Bei Spannungsversorgung über ETH1 ist eine maximale Leistung von insgesamt ca. 7 W entnehmbar.

#### **6.5.3 Maximaler Leistungsumsatz**

Der maximal mögliche Leistungsumsatz wird durch die zulässigen Bauteiltemperaturen begrenzt. Bedingt durch den aktiven Fly-Back-Wandler bei PoE-Betrieb entsteht bei dieser Versorgungsvariante mehr Wärme in der Baugruppe, was die entnehmbare Leistung und den zulässigen Betriebstemperaturbereich einschränkt.

#### *24-V-Versorgung*

Die an den Anschlüssen Backplane-Bus (BPB), CAN/RS485 und GPIO entnehmbare Leistung ist in Abschnitt 6.6 definiert. Ein entsprechend verfügbarer Betriebsstrom der Versorgung ist dabei Voraussetzung.

Vom 5-V-Haupt-Schaltregler des Systems können 7,5 W bereitgestellt werden. Davon werden ca. 3 W für das System selbst benötigt, wenn beide Ethernet-Schnittstellen in Funktion sind. 4,5 W stehen damit insgesamt für die Peripherie zur Verfügung (Backplane-Bus, USB, CAN/RS485, GPIO). Pro Erweiterungsmodul (Energy AddOn) ist mit einer Leistungsaufnahme von typ. 0,5 W zu rechnen.

In Abhängigkeit der Konfiguration (z.B. Anzahl Erweiterungsmodule, Belastung der Schnittstellen) und Montage des Systems sind folgende Umgebungstemperaturen zulässig (Applikationsbeispiele):

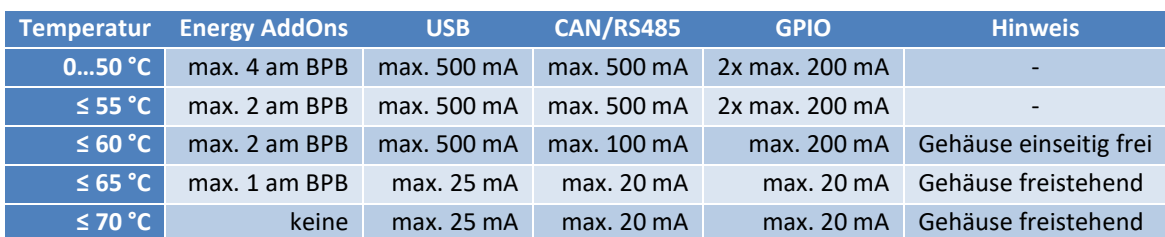

**Tabelle 5: Applikationsbeispiele für maximale Temperaturbereiche bei 24-V-Versorgung** 

Unter Beachtung der zur Verfügung stehenden Leistung sind auch andere Applikationen möglich. Hierbei sollte die maximale Temperatur (85 °C) der internen NTC-Widerstände kontinuierlich überwacht und nicht überschritten werden. Als Unterstützung für deren Verwendung können einfache Shell-Scripte zur Verfügung gestellt werden.

#### *PoE-Versorgung*

Die maximal entnehmbare Leistung ist bei dieser Versorgung auf 7 W begrenzt. Davon werden ca. 3 W für das System selbst benötigt, wenn beide Ethernet-Schnittstellen in Funktion sind. 4 W stehen damit für die gesamte Peripherie zur Verfügung (Backplane-Bus, USB-Host, CAN/RS485, GPIO). Pro Erweiterungsmodul (Energy AddOn) ist mit einer Leistungsaufnahme von typ. 0,5 W zu rechnen. In Abhängigkeit der Konfiguration (z.B. Anzahl Erweiterungsmodule, Belastung der Schnittstellen) und Montage des Systems sind folgende Umgebungstemperaturen zulässig (Applikationsbeispiele):

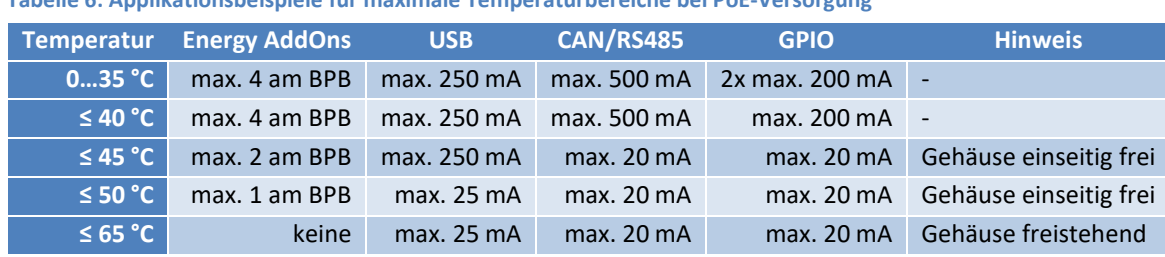

**Tabelle 6: Applikationsbeispiele für maximale Temperaturbereiche bei PoE-Versorgung** 

Unter Beachtung der zur Verfügung stehenden Leistung sind auch andere Applikationen möglich. Hierbei sollte die maximale Temperatur (85 °C) der internen NTC-Widerstände kontinuierlich überwacht und nicht überschritten werden. Als Unterstützung für deren Verwendung können einfache Shell-Scripte zur Verfügung gestellt werden.

## **6.6 Schnittstellen**

#### **6.6.1 Ethernet 0**

Die Schnittstelle Ethernet 0 (ETH0) ist eine 1-GbE-Schnittstelle mit dynamischer IP-Adresse (DHCP) für maximale Leitungslängen von 100 m. Die Ausführung ist als RJ45-Buchse verfügbar.

#### **6.6.2 Ethernet 1**

Die Schnittstelle Ethernet 1 (ETH1) ist eine 100-Mbit-Schnittstelle mit der festen IP-Adresse 192.168.1.13 für maximale Leitungslängen von 100 m. Die Ausführung ist als RJ45-Buchse verfügbar. Über diese Schnittstelle ist eine Versorgung der Baugruppe mittels PoE möglich (Details siehe Abschnitt 6.5.2).

#### **6.6.3 CAN/RS485**

Die CAN-Schnittstelle ist gemeinsam mit der RS485-Schnittstelle an der RJ45-Buchse verfügbar. An der Buchse wird zusätzlich die Versorgungsspannung mit einer Belastbarkeit von max. 0,5 A bei 24-V-Versorgung bzw. max. 0,05 A bei PoE-Versorgung dauerhaft ausgegeben. Als Unterstützung für die Verwendung können einfache Shell-Scripte zur Verfügung gestellt werden.

#### **Technische Spezifikation CAN:**

- Leitungslänge: < 30 m
- Datenrate: max. 500 kBaud
- Bus-Terminierung: 120 Ω

#### **Technische Spezifikation RS485:**

- Leitungslänge: < 30 m
- Datenrate: max. 3 MBit/s
- Bus-Terminierung: 120 Ω

**Tabelle 7: Anschlussbelegung CAN/RS485** 

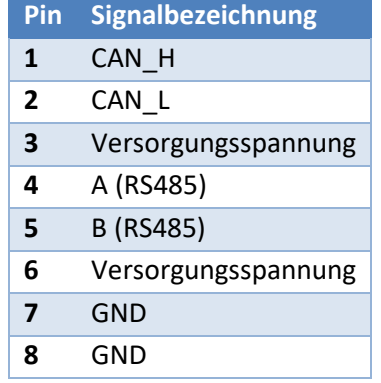

#### **6.6.4 USB-Host**

Die USB-2.0-High-Speed-Host-Schnittstelle ist als Typ-A-Buchse ausgeführt. Die Versorgung eines angeschlossenen USB-Devices ist mit dieser Schnittstelle möglich. Bei 24-Versorgung können maximal 500 mA und bei PoE-Versorgung 250 mA entnommen werden, was abhängig vom Leistungsumsatz (siehe Abschnitt 6.5.3) im Gerät ist. Die Kabellänge ist auf 2 m begrenzt.

#### **6.6.5 USB-Device**

Die USB-2.0-High-Speed-Device-Schnittstelle ist als Micro-USB-Buchse ausgeführt. Die Schnittstelle dient zur Parametrierung und kurzzeitigen Spannungsversorgung der Baugruppe, nicht zur dauerhaften Versorgung.

#### **6.6.6 GPIO**

Die beiden GPIOs sind separat als digitale Ein- oder Ausgänge konfigurierbar. Als Unterstützung für die Konfiguration können einfache Shell-Scripte zur Verfügung gestellt werden. Die Anschlussbelegung ist auf den Klemmen aufgedruckt (1, 2, GND).

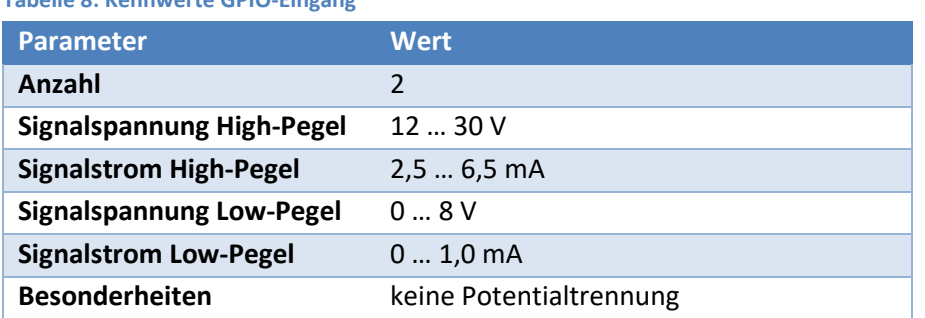

### **Tabelle 8: Kennwerte GPIO-Eingang**

#### **Tabelle 9: Kennwerte GPIO-Ausgang**

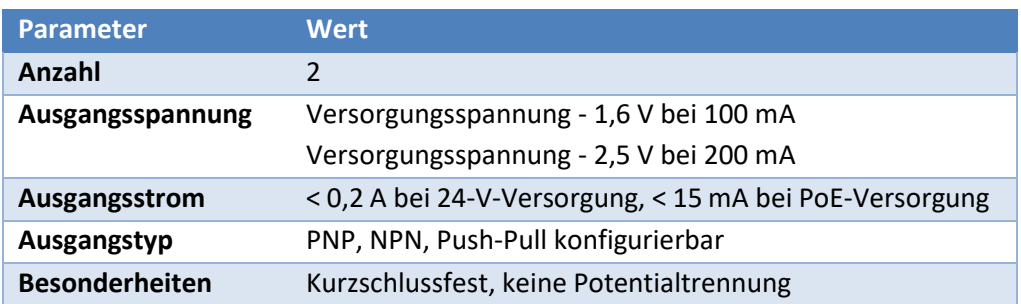

#### **6.6.7 Analoge Eingänge**

Die beiden Analogeingänge sind separat als Strom- oder Spannungseingang konfigurierbar. Als Unterstützung für die Konfiguration können einfache Shell-Scripte zur Verfügung gestellt werden. Die Anschlussbelegung ist auf den Klemmen aufgedruckt (1, 2, GND).

#### **Tabelle 10: Kennwerte Analoger Stromeingang**

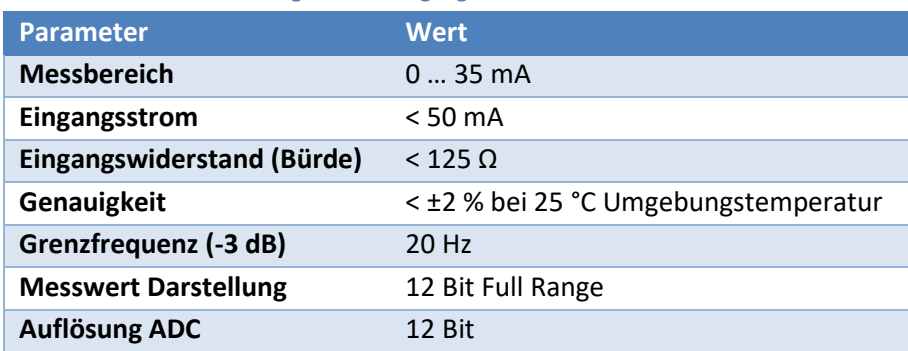

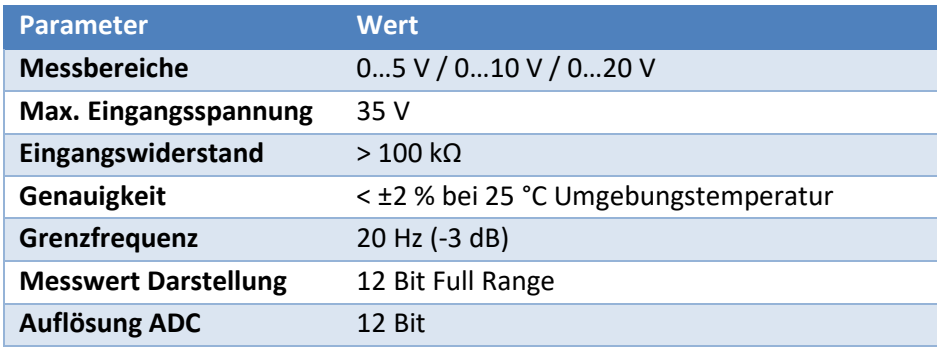

#### **Tabelle 11: Kennwerte Analoger Spannungseingang**

#### **6.6.8 Relais**

Das Relais ist als Wechselkontakt für ohmsche Lasten ausgeführt mit einer Belastbarkeit von maximal 48 V/0,5 A bei 100.000 Schaltzyklen. Die Anschlussbelegung ist auf den Klemmen aufgedruckt. Als Unterstützung für die Verwendung können einfache Shell-Scripte zur Verfügung gestellt werden.

#### **6.6.9 RTC**

Das Gerät ist mit einer Real-Time-Clock (RTC) vom Typ PCF85063TP ausgestattet. Für eine Unterbrechung der Versorgungsspannung von maximal 10 min hält die RTC entsprechende Datums- und Zeitwerte auf dem aktuellen Stand.

#### **6.6.10 TPM-Controller**

Das Gerät ist mit einem Trustet-Platform-Module-(TPM)-Controller nach der TCG-Spezifikation vom Typ INFINEON SLB 9670 VQ2.0 FW7.40 ausgestattet. Damit sind zusätzliche Sicherheitsfunktionen, wie z.B. die Verwendung für Lizenz- oder Datenschutzbelange, möglich.

#### **6.6.11 Backplane-Bus**

Das Gerät kann mit Erweiterungsmodulen an spezielle Einsatzfälle angepasst werden. Das RoboGate fungiert dabei als Versorgungsmodul. Über den rückseitigen Backplane-Bus (BPB), welcher im Auslieferzustand mittels einer Abdeckung geschützt ist, und einem zugehörigen Power-Bridge-Verbinder wird dazu die nötige Verbindung (Versorgungsspannung und RS485-Schnittstelle, Montage siehe Abbildung 6) hergestellt.

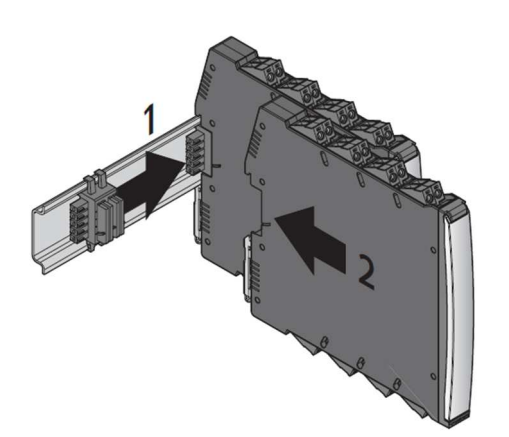

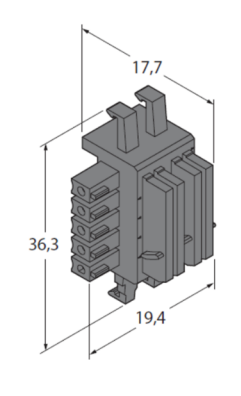

**Abbildung 6: Montage von Erweiterungsmodulen Abbildung 7: Power-Bridge-Verbinder** 

# **7 Firmware**

# **7.1 Überblick**

Auf dem Gerät ist das mit der Build-Umgebung *elbe* erstellte *Debian*-basierende Betriebssystem *Linux* installiert. Es handelt sich um ein Minimalsystem mit umfangreichen Sicherheits-Features. Aktuell wird der Kernel in der Version 4.14.40 genutzt.

Beschrieben werden die für eine erste Verwendung des Systems nötigen Schritte.

Das nachfolgend dargestellte Textfeld dient als Beispiel für die Formatierung zur Veranschaulichung von Konsolen-Befehlen, -Ausgaben und Inhalten von Dateien.

\$ Das\_ist\_ein\_Konsolen-Befehl /Beispiel/Pfad/ **>** Beispiel-Ausgabe Beispiel Inhalt einer Datei

# **7.2 Erste Schritte**

Nach Herstellen der physikalischen Verbindung (24-V-Versorgung und Netzwerk oder frontseitige Micro-USB-Buchse) kann z.B. mittels des Programms *PuTTY* eine SSH-Verbindung aufgebaut werden. Der Nutzer sshu hat auch sudo-Möglichkeiten (gleiches Passwort). Die IP-Adresse hängt von der gewählten Verbindung ab (siehe Abschnitt 6.4).

Folgende Verbindungseinstellungen sind vorzunehmen:

**Tabelle 12: Verbindungseinstellungen** 

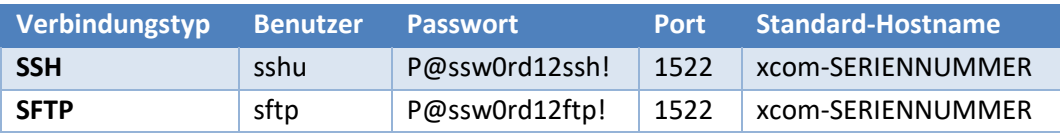

Der Standard-Hostname ist gerätespezifisch und enthält am Ende die Seriennummer des Gerätes, welche auf der Gehäuseaußenseite zu finden ist. Bei Verwendung mehrerer RoboGates im gleichen Netzwerk ist eine Anpassung des Hostnames zu empfehlen. Dazu müssen die nachfolgenden drei Schritte ausgeführt werden:

1. Anpassung der Datei /etc/hostname

\$ sudo nano /etc/hostname **NeuerHostName**

#### 2. Anpassung der Datei /etc/hosts

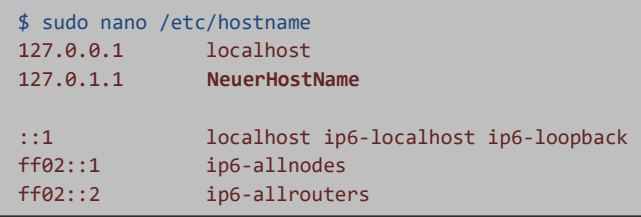

3. Ausführung der Befehle zum Setzen des neuen Hostnamens

```
$ sudo hostname NeuerHostName
```
\$ sudo reboot

Bei Verbindung über SSH erscheint folgender Anmeldebildschirm:

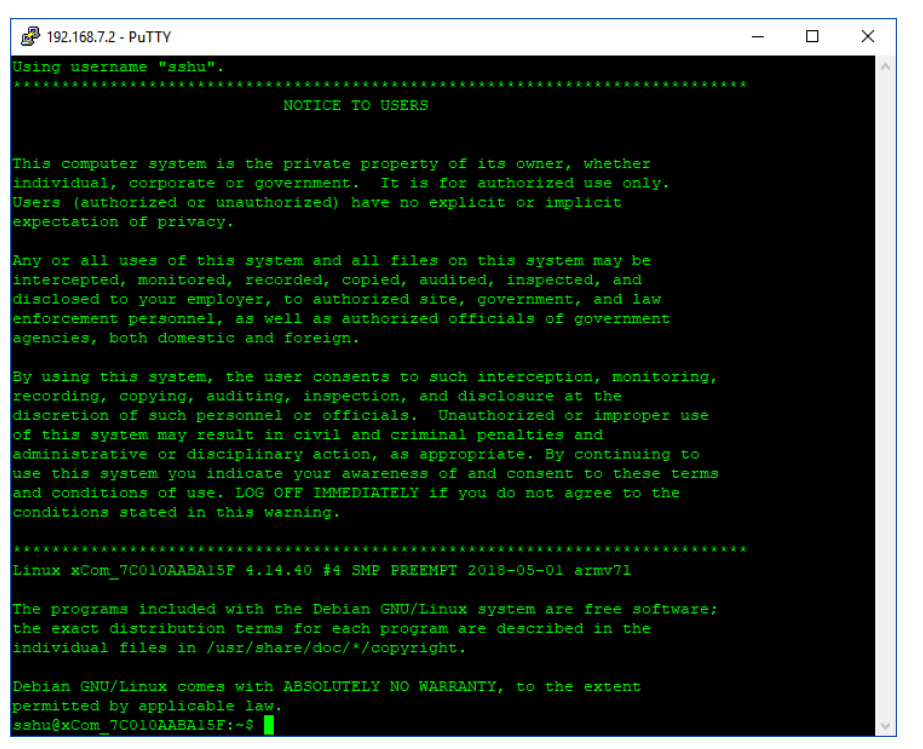

**Abbildung 8: Anmeldeausgabe** 

Nach erfolgter Anmeldung ist als Arbeitsverzeichnis der /home-Ordner mit eingeschränkten Schreibrechten aktiv. Im Unterordner /home/temp sind Schreib- und Leseoperationen generell freigegeben. Zusätzliche Software wird wie bei üblichen *Linux*-Systemen mittels Paketmanager durch Eingabe des gewünschten Pakets [PAKET] installiert:

\$ sudo apt-get update \$ sudo apt-get install **[PAKET]**

## **7.3 Sicherheit USB-Host-Schnittstelle**

Um die Sicherheit der USB-Schnittstelle vor unbefugtem Systemzugriff zu erhöhen, kommt das Tool *USBGuard* zum Einsatz. *USBGuard* für *Linux* reglementiert die Nutzung von USB-Geräten. Es dürfen nur USB-Geräte genutzt werden, die in einer White-Liste freigegeben wurden. Alle anderen USB-Geräte werden blockiert (Quelle: https://www.privacy-handbuch.de/handbuch\_91a.htm).

Vor der Verwendung eines USB-Gerätes ist eine Freigabe im System erforderlich. Dafür muss das Gerät angeschlossen und alle vorhandenen USB-Geräte angezeigt werden:

```
$ sudo usbguard list-devices
```
**> 11**: block id 0424:2240 serial "000000225001" name "Ultra Fast Media " hash "IshTzwLfa…

Die Nummer am Zeilenanfang ist die Identifikationsnummer (ID), mit der das Gerät freigegeben wird. Mit der Option --permanent bzw. -p erfolgt eine dauerhafte Freigabe, die auch nach einem reboot erhalten bleibt. Es erfolgt ein Eintrag in /etc/usbguard/rules.conf:

```
$ sudo usbguard allow-device 11
```
\$ sudo usbguard allow-device --permanent **11**

Wird das Gerät nach der Freigabe z.B. über einen USB-HUB verbunden, so ist eine erneute Freigabe erforderlich, da eine neue ID vergeben wird.

# **7.4 Systempartitionen/Update**

Auf dem System sind drei Betriebssystem-Partitionen vorhanden, die im Falle eines fehlgeschlagenen Updates eine Rückkehr zum vorher lauffähigen System bzw. einem Recovery-System ermöglichen. Weiterhin gibt es Partitionen für Bootloader, Systemeinstellungen, Nutzerdaten usw.

Für das Update-Management wird das Tool *RAUC* verwendet (Quelle: https://www.rauc.io/ ). Beschrieben wird in diesem Quickstart beispielhaft nur das Umschalten zwischen verschiedenen Betriebssystemen. Weitere Details zum Update-Handling können auf Nachfrage übermittelt werden. Mit dem nachfolgenden Kommando wird der aktuelle Status zu den verfügbaren Systemen und dem gegenwärtig aktiven System angezeigt:

\$ sudo rauc status

Abbildung 9 zeigt beispielhaft, dass die Partition rootfs.0 aktiviert ist.

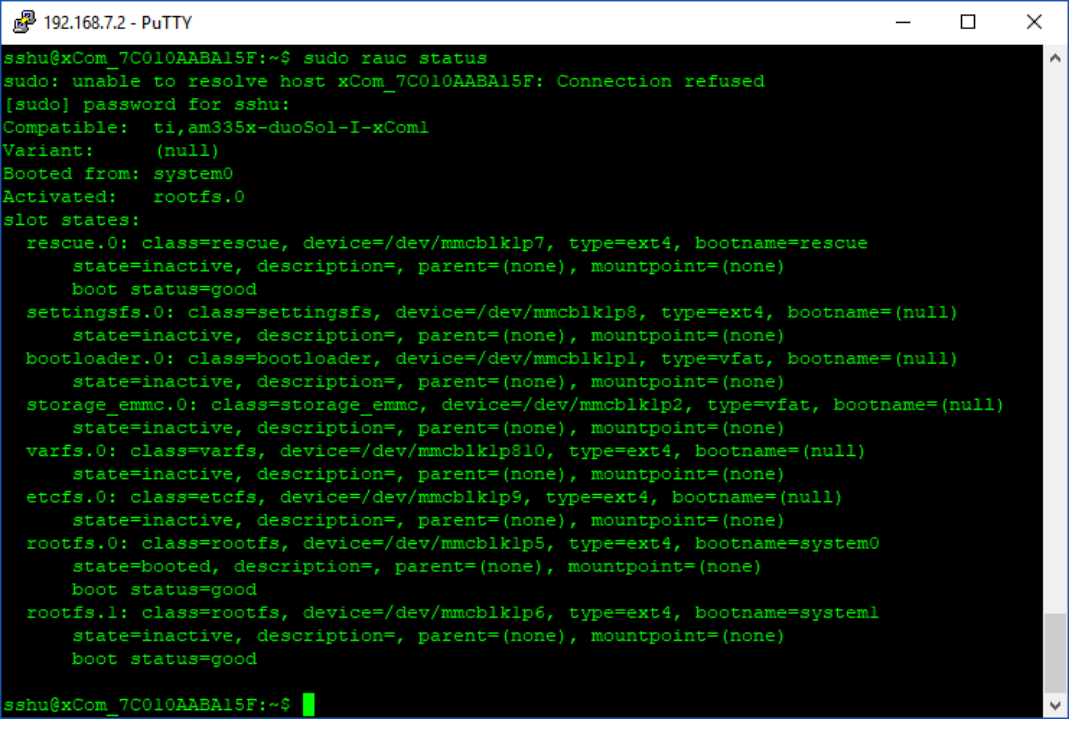

**Abbildung 9: Abfrage von Informationen zur aktiven Systempartition** 

Der manuelle Wechsel zu einem anderen System ist mit folgendem Befehl möglich, wobei [SLOT\_NAME] durch das gewünschte Zielsystem rescue.0, rootfs.0 oder rootfs.1 ersetzt werden sollte:

\$ sudo rauc status mark-active **[SLOT\_NAME]**

Im Falle eines fehlgeschlagenen Boot-Vorganges wird nach drei fehlerhaften Boot-Versuchen automatisch zum vorhergehenden System gewechselt. Abbildung 10 veranschaulicht den erfolgreichen Wechsel in die Systempartition rootfs.1.

| 图 192.168.7.2 - PuTTY                                                                 | П | $\times$ |
|---------------------------------------------------------------------------------------|---|----------|
| sshu@xCom 7C010AABA15F:~\$ sudo rauc status mark-active rootfs.1                      |   |          |
| sudo: unable to resolve host xCom 7C010AABA15F: Connection refused                    |   |          |
| Compatible: ti,am335x-duoSol-I-xComl                                                  |   |          |
| Variant:<br>(null)                                                                    |   |          |
| Booted from: system0                                                                  |   |          |
| Activated: rootfs.0                                                                   |   |          |
| slot states:                                                                          |   |          |
| rescue.0: class=rescue, device=/dev/mmcblklp7, type=ext4, bootname=rescue             |   |          |
| state=inactive, description=, parent=(none), mountpoint=(none)                        |   |          |
| boot status=good                                                                      |   |          |
| settingsfs.0: class=settingsfs, device=/dev/mmcblklp8, type=ext4, bootname=(null)     |   |          |
| state=inactive, description=, parent=(none), mountpoint=(none)                        |   |          |
| bootloader.0: class=bootloader, device=/dev/mmcblklpl, type=vfat, bootname=(null)     |   |          |
| state=inactive, description=, parent=(none), mountpoint=(none)                        |   |          |
| storage emmc.0: class=storage emmc, device=/dev/mmcblklp2, type=vfat, bootname=(null) |   |          |
| state=inactive, description=, parent=(none), mountpoint=(none)                        |   |          |
| varfs.0: class=varfs, device=/dev/mmcblklp810, type=ext4, bootname=(null)             |   |          |
| state=inactive, description=, parent=(none), mountpoint=(none)                        |   |          |
| etcfs.0: class=etcfs, device=/dev/mmcblklp9, type=ext4, bootname=(null)               |   |          |
| state=inactive, description=, parent=(none), mountpoint=(none)                        |   |          |
| rootfs.0: class=rootfs, device=/dev/mmcblklp5, type=ext4, bootname=system0            |   |          |
| state=booted, description=, parent=(none), mountpoint=(none)                          |   |          |
| boot status=good                                                                      |   |          |
| rootfs.l: class=rootfs, device=/dev/mmcblklp6, type=ext4, bootname=systeml            |   |          |
| state=inactive, description=, parent=(none), mountpoint=(none)                        |   |          |
| boot status=good                                                                      |   |          |
| rauc-Message: rauc mark: activated slot rootfs.1                                      |   |          |
| sshu@xCom 7C010AABA15F:~\$                                                            |   |          |

**Abbildung 10: Erfolgreicher Wechsel in eine andere Systempartition** 

## **7.5 Nutzung der Schnittstellen**

Für die Nutzung der in Abschnitt 6.6 beschriebenen Schnittstellen stehen verschiedene Scripte und Programmbeispiele zur Verfügung. Diese können auf Nachfrage übermittelt werden.

## **7.6 Installation von Anwendersoftware**

Die Installation von Anwendersoftware erfolgt mit den Linux-typischen Befehlen. Zu beachten ist, dass die Installation in der Systempartition /dev/root mit derzeit ca. 1 GB Größe erfolgt. Für die Ablage größerer Dateien steht das Home-Verzeichnis /home mit derzeit ca. 4,2 GB Größe zur Verfügung. Weitere Hinweise zur Installation von Anwendersoftware werden auf Nachfrage übermittelt.